# **فصل دهم**

# **به کارگیری رایانه در حسابداری**

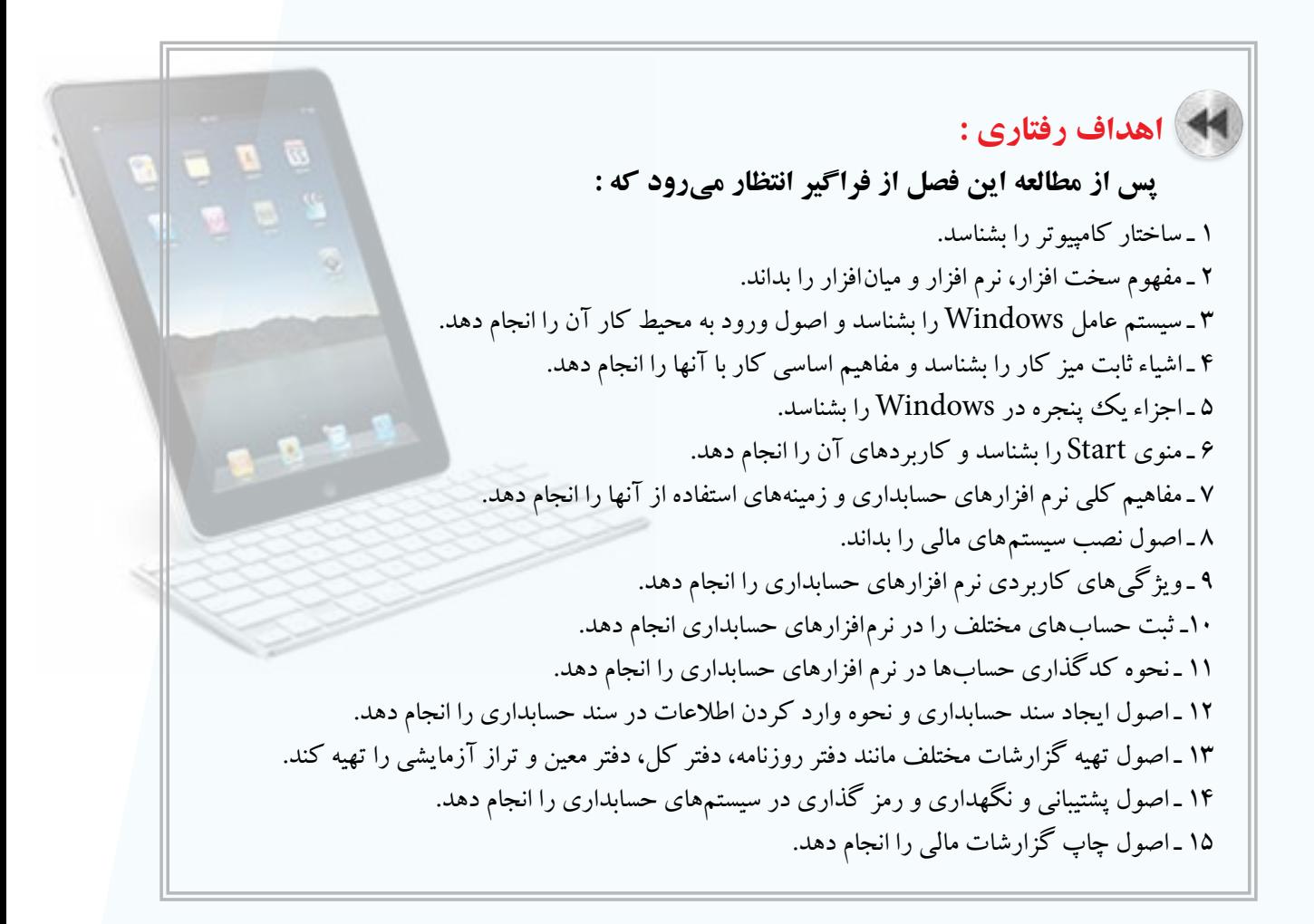

 اگر چه ســابقه اســتفاده از کامپیوتر در امور مختلف از جمله حسابداری بسیار کم است، لیکن امروزه، کامپیوتر آن چنان با کار حســابداری آمیخته گردیده است که تصور مؤسسه یا شــرکتی که برای حسابداری خود از کامپیوتر استفاده ننماید، امری دشــوار و دور از ذهن خواهد بود. در این فصل اصول کلی اســتفاده از کامپیوتر در حسابداری به صورت بسیار مختصر توضیح داده مي شود.

# **آشنايي با سيستم كامپيوتر**

کامپیوتر دســتگاهی است متشــکل از قطعات الکترونیکی مانند مدارات مجتمع، ترانزیســتور، مقاومت و غیره که دادهها و دستورات را با سرعت و دقت زیادی تجزیه و تحلیل و اجرا نموده و پس از کنترل نتایج محاسبات خود، آنها را تحویل میدهد. هر کامپیوتر دارای سه جنبه سخت افزار، نرم افزار و میان افزار ميباشد.

**سخت افزار )Hardware)** مجموعه عناصر فیزیکی و قابل لمس کامپیوتر را سخت افزار کامپیوتر مينامند.

 **نرم افزار )Software)** برنامههائی که سخت افزار را راهاندازی نموده و مورد بهرهبرداری و کنترل قرار ميدهد را نرم افزار میگویند.

 **میان افزار )Firmware)**

به برنامههای ســطح پایین که درون حافظههای ROM قرار میگیرند، اعم از آن که قابل تغییر باشــند یا نباشــند، میانافزار گفته میشود.

# **ساختار كامپيوتر**

بک کامپیوتر معمولاً از اجزاءِ زیر تشکیل شده است:

1 ـ واحد ورودی: واحدهائی هســتند که دادهها از طریق آنها به شــکل مختلف وارد کامپیوتر میشــود. مثل صفحه کلید و ماوس.

2 ـ واحــد خروجی: واحدهائی هســتند کــه اطالعات خروجی کامپیوتر از طریــق آنها در اختیار اســتفاده کننده قرار داده ميشود. مثل مانیتور و چاپگر.

3 ـ واحد محاســبه و منطق: واحدی که عملیات مقایســه ای و محاسباتی از قبیل جمع، ضرب، تقسیم و مقایسه مقادیر توسط آنها انجام ميشود.

4 ـ واحد کنترل: واحدی که جهت به کار انداختن مدارات مختلف کامپیوتر در زمانهای مناسب جهت انجام کار را به عهده دارد، واحد کنترل نامیده ميشود.

5 ـ واحد حافظه: حافظه محل نگهداری دادهها و اطالعات در کامپیوتر اســت. آنچه به نام واحد حافظه مورد بحث اســت، حافظه اصلی کامپیوتر است که سایر واحدها با آن ارتباط دارند. حافظه اصلی را ميتوان به دو بخش تقسیم کرد:

الف) RAM ': این حافظه با دســتیابی تصادفی با حافظه خواندنی و نوشــتنی است. حافظه RAM در اختیار کاربر است و ميتواند از آن استفاده کند.

ب) ROM': این حافظه فقط خواندنی است و حاوی دستورالعمل&ائی برای راه اندازی کامپیوتر است. 6ـ حافظه ثبات: ثباتها واحدهاي كوچک حافظه هستند كه براي نگهداري سريع و موقت نتايج در CPU بهكار ميروند.

به مجموع واحدهاي محاسبه و منطق، واحد كنترل و حافظه ثبات ، واحد پردازش مركزي )CPU )ميگويند.

البته حافظه كش يا پنهان نيز جزء واحد كنترل محسوب ميشود.

1- Random Access Memory 2-Read Only Memory

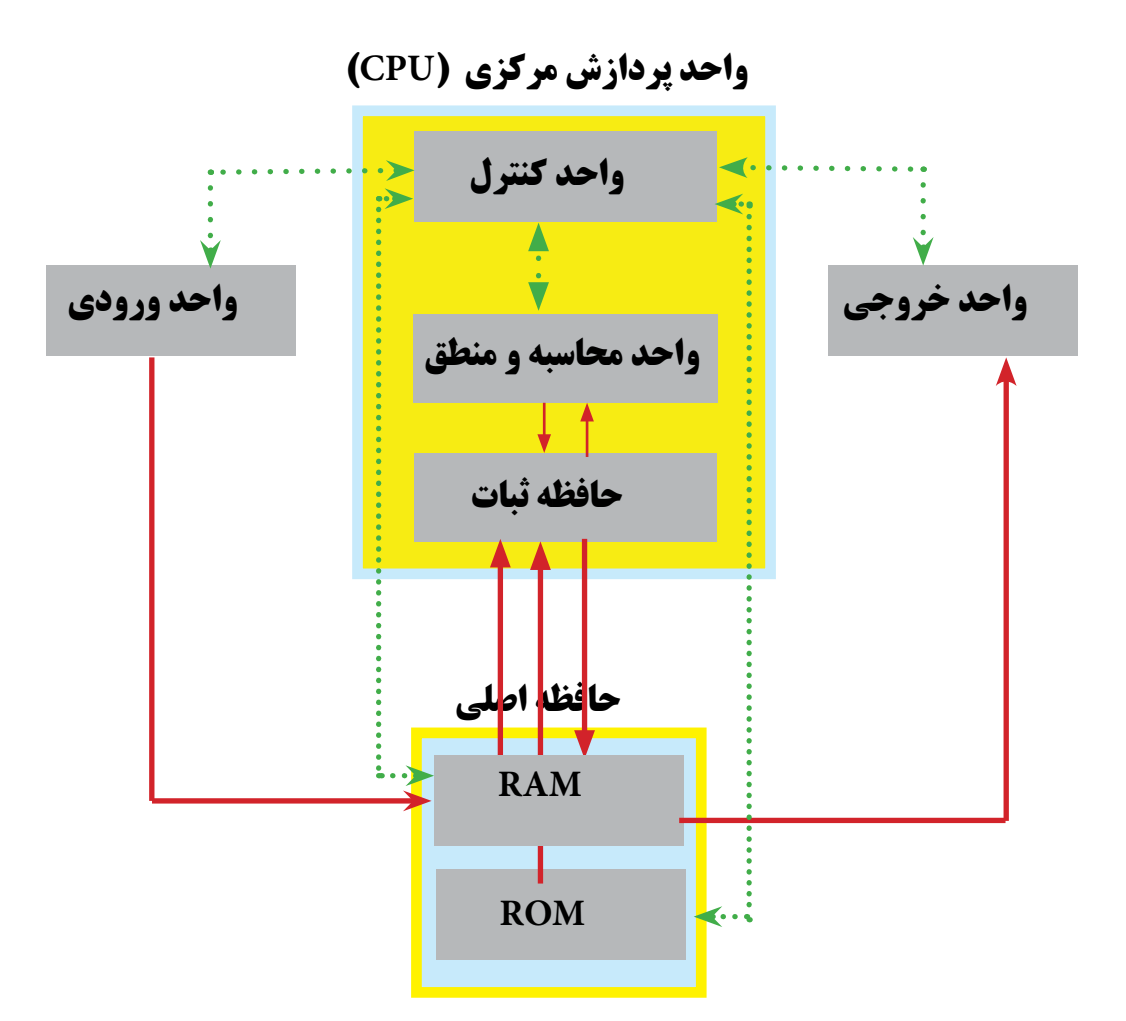

### **سيستم عامل Windows**

سیســتم عاملهاي گوناگونی برروی کامپیوترمورد اســتفاده قرار میگیرد که متداولترین آنها سیســتم عامل Windows است. سیستم عامل Windows یک واسط گرافیکی دارد که کاربر به راحتی با آن کار می کند.

### **ورود به محيط كار Windows**

اگر سیســتم عامل XP windows در کامپیوتر شما نصب شده باشد، با روشن کردن کامپیوتر، سیستم عامل windows XP اجرا شده و اجزاء صفحه دسک تاپ' یا میز کار ظاهر می شوند.

 **اشياء ثابت ميز كار**  بر روی دســک تاپ یا میز کار حداقل ســه جزء وجود دارد. این سه جزء عبارتند از: )1( آیکن )2( دکمه Start و )3( نوار کار یا نوار وظیفه. این اجزاء در قسمتهای بعدی توضیح داده میشود.

### **آیکن )Icon)**

به تصاوير كوچك گرافيكي روي دسكتاب گفته ميشود كه داراي يك نام است كه اين نام معرف يك برنامه يا فايل يا پوشه باشد.

### **نوار وظیفه )bar Task)**

نوار افقی که در پایین صفحه ميباشــد، نوار وظیفه نامیده ميشــود. در نوار وظیفه، نام برنامههای بازشــده و فعال، تاریخ و ساعت ، منوي Start و مواردی از این قبیل نمایش داده ميشود.

### **منوي start و كاربرد آن**

منوی Start کاربردهای متنوعی دارد که مهمترین آنها شــامل شروع کار با برنامههای کاربردی )Program All)، انجام تنظیمات مختلف بر روی سیســتم کامپیوتر و لوازم جانبی آن (مثل پرینتر، اســپیکر و صفحه کلید) Control Panel ، خاموش کردن سیستم (Shut Down) و رفتن به محیط کاربر دیگر (Log Off) می باشد.

### **مفاهيم اساسي كار با اجزاء**

سیستم عامل windows به نحوی طراحی شده است که ميتوان بر روی اجزاء میز کار عملیات مختلفی را انجام داد. برای مثــال بــا دابل کلیک کردن بر روی آیکــن برنامههای موجود در میز کار، ميتوان آنها را اجرا نمود و با راســت کلیک کردن بــر روی آیکــن مورد نظر ميتوان آنها را حذف و یا در جای دیگر کپی نمــود. همچنین با کلیک کردن بر روی منوی Start ميتوان به برنامههای موجود در windows دسترسی پیدا کرد و آنها را اجرا نمود.

# **ِ يك پنجره در windows اجزاء**

همانطور که ميدانید، window به معنی پنجره اســت. علت انتخاب این نام برای سیســتم عامل windows نیز این است که هنگام کار کردن با آن پنجرههائی باز می شــود. برای مثال زمانــی که بر روی آیکنAy Computer دابل کلیک کنید، پنجره زیر بر روی صفحه نمایش باز ميشود:

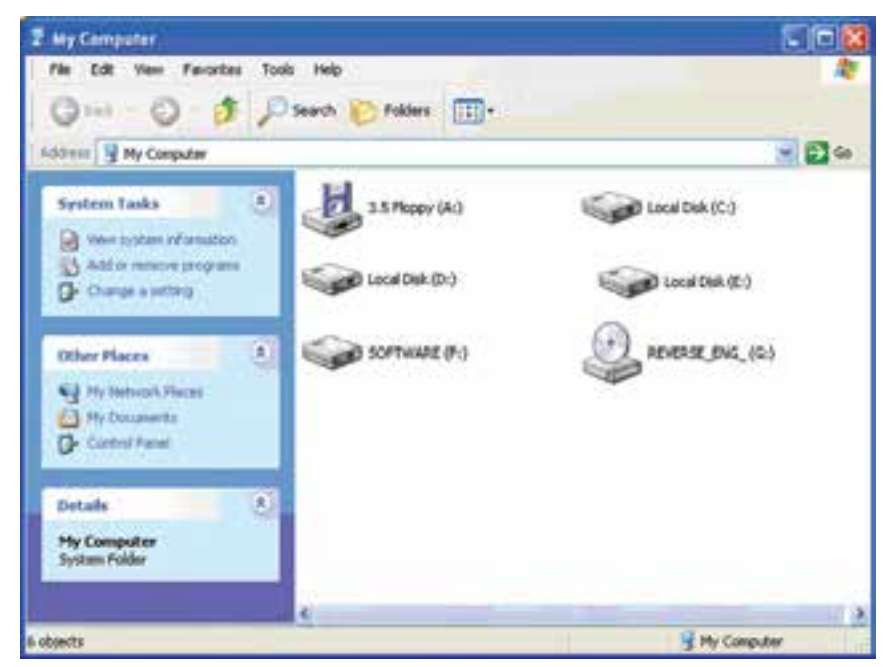

فصل دهم بهكارگيري رايانه در حسابداري

### مهمترین اجزاء پنجره فوق به صورت زیر ميباشد:

### **نوار عنوان )Bar Title)**

این نوار در باالی پنجره باز قرار دارد كه شــامل نام برنامه يا پوشــه و آيكن برنامه است. همچنین این نوار شامل کادر کنترل و دکمههای Minimize ، Maximize و Close است.

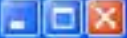

**Z** My Computer

### **نوار منو )Bar Menu)**

در نوار منو، منوهای مختلفی وجود دارد که توسط آنها ميتوان اعمال متفاوتی را در پنجرهها انجام داد. نوار منو به صورت زیر مے باشد:

File Edit View Favorites Tools Help

### **نوار ابزار )Buttons Standard)**

این نوار در زیر نوار منو قرار دارد و شامل ابزارهائی است که با استفاده از آنها میتوان عملیات مختلفی از جمله جستجوی فایلها، برگشت به پنجره قبلی و تغییر نحوه نمایش آیکونها را انجام داد.

> Back + c) + p C Search & Folders l m×

### **نوار آدرس )Bar Address)**

ً نوار آدرس شامل مسیری است که فعال در آنجا هستید. در سمت راست این نوار فلشی قرار دارد که با کلیک کردن بر روی آن میتوانید مسیرهای مختلف کامپیوترتان را ببینید و برای رفتن به آن بخش، آدرس آن محل را کلیک کنید.

Address & My Computer

### **نوار وضعيت )Bar Status)**

نــوار وضعیت در پائین پنجره قــرار دارد و وضعیت پنجره از جمله نام پنجره، تعداد فایلها، پوشــهها و حجم اطالعات یک پنجره را نشان میدهد.

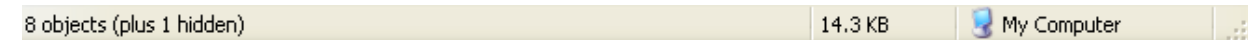

### **نوار پيمايش عمودي**

نوار پيمايش عمودي در ســمت راست پنجره قرار دارد و زمانی فعال ميشود که تعداد آیکنهای موجود در پنجره بیش از حدی باشد که در یک صفحه قابل نمایش است.

### **نوار پيمايش افقي**

نــوار پيمايــش افقي در پائین پنجره و باالی نوار وضعيــت قرار دارد. این نوار نیز زمانی فعال میشــود که تعداد آیکنهای موجود در پنجره بیش از حدی باشد که در یک صفحه قابل نمایش است.

### **نرم افزارهاي حسابداري**

ُرم افزارهای حســابداری نرم افزارهائی هســتند که اختصاصا برای انجام عملیات حسابداری طراحی شدهاند و با استفاده از آنها میتوانید تمامی عملیات حســابداری از جمله صدور سند حسابداری، تهیه دفاتر روزنامه، کل و معین، تنظیمتراز آزمایشی و تهیه صورتهای مالی و گزارشــات مختلف را انجام دهید. نرم افزارهای حســابداری میتواند بســیار ساده و ارزان و یا بسیار پیچیده و گران باشــد به نحوی که مؤسســات بزرگ ممکن است برای تهیه نرم افزارهای حســابداری مورد نیاز خود میلیاردها تومان هزینه صرف نمایند.

### **زمينههاي استفاده از نرم افزارهاي برنامه حسابداري**

برای استفاده از نرم افزارهاي برنامه حسابداري، شرایطی الزم است که حداقل شامل سه مورد زیر میباشد: 1 ـ در اختیار داشتن کامپیوتر و لوازم سخت افزاری جانبی مورد نیاز.

2 ـ داشــتن سیستم حســابداری مدون به نحوی که نحوه انجام عملیات حسابداری را برای قسمتهای مختلف ً امور مالی )مثال قسمت حقوق و دستمزد، دفترداری و حسابداری اموال و انبار( تشریح نموده و فرایند انجام عملیات را برای کارکنان امور مالی تبیین نماید.

3 ـ داشتن حسابداران آشنا به کامپیوتر و نرم افزار حسابداری.

# **انواع سيستمها و نرم افزارهاي حسابداري**

ً همانطور که قبال نیز بیان گردید، با توجه به حجم عملیات مالی و پیچیدگی فعالیتهای مالی مؤسسات مختلف، نرم افزارهای حســابداری مورد نیاز آنها ميتواند بســیار ساده و ارزان و یا بسیار پیچیده و گران باشد. برای مثال، نرم افزار مورد استفاده یک واحد تجاری کوچک که 6 نفر کارمند دارد با یک بانک بین المللی که هزاران شــعبه در نقاط مختلف دنیا دارد قابل مقایســه نیســت. اما به طور کلی می توان گفت که سیســتم حسابداری یک شرکت متوسط شامل حســابداری اموال و انبار، حسابداری فروش یا درآمد، حسابداری حقوق و دستمزد و دفترداری ميباشد.

### **اصول نصب سيستمهاي مالي**

نصب هر نرم افزار حسابداری با استفاده از راهنمای نصب آن که توسط تهیه کننده نرم افزار ارائه شده انجام ميشود. غالب نرم افزارهای حسابداری که در حال حاضر در بازار موجود است به صورت سی دی در اختیار استفاده کنندگان قرار ميگیرد و استفاده کنندگان ميتوانند با استفاده از راهنمای آنها که به صورت چاپی و یا به صورت فایل کامپیوتری در اختیارشان گذاشته ميشود نسبت به نصب نرم افزار اقدام نمایند.

# **ويژگيهاي كاربردي يك نرم افزار حسابداري**

از ویژگیهای مهم یک نرم افزار حســابداری سهولت اســتفاده و برخورداری از امنیت بالای آن میباشد. به علاوه این که امروزه سيســتمها و نرم افزارهاي حســابداري به نحوی طراحی ميشوند که نه تنها با قسمتهای مختلف امور مالی و حسابداری، بلکه با ســایر قســمتهای مؤسسه از جمله قسمت فروش، تدارکات و کارگزینی مرتبط و لینک باشد به طوری که اطالعات وارد شــده توســط قسمتهای دیگر به راحتی در اختیار امور مالی قرار گیرد تا نه تنها نیازی به ورود مجدد اطالعات به کامپیوتر نباشد بلکه مهمتر از همه بتوان سیســتم کنترلهای داخلی را به نحو مناسب طراحی و اجرا نمود. بنابراین، مهمترین ویژگیهای کاربردی یک نرم افزار حسابداری عبارتند از:

1 ـ تمام نیازهای مؤسسه در زمینه تهیه گزارشهای مربوط به حسابداری را فراهم نماید. 2 ـ به منظور حفظ و نگهداری اطالعات و عدم دسترسی افراد غیر مسئول و غیرمرتبط، از امنیت مناسب برخوردار باشد. فصل دهم بهكارگيري رايانه در حسابداري

3 ـ استفاده از آن برای کاربران سیستم )حسابداران( آسان باشد.

4 ـ سیســتم به نحوی طراحی شــده باشد که هر نوع اطالعات فقط یک بار وارد سیستم شود و با ورود اطالعات توسط یک کاربر، نیازی به ورود همان اطالعات توسط سایر کاربرها وجود نداشته باشد.

5 ـ امکان انجام تغییرات مورد نیاز در مورد نرخ مالیات و بیمه و موارد مشــابه توســط کاربر ارشد بدون حضور برنامه نویس وجود داشته باشد.

### **اصول ثبت حسابها )افتتاح حسابها بامانده يا بدون مانده قبلي(**

رم افزارهای حسابداری عموما بدین شکل طراحی شده اند که در زمان نصب اولیه نرم افزار، باید برای حسابهای کل، معین و تفصیلی، کدهای الزم را تخصیص داده و شــرح آنها را در سیســتم وارد نمود. در زمان تعریف حساب در سیستم حسابداری، حساب مربوطه بدون مانده افتتاح می شود و ثبت مبلغ در هر حساب صرفا از طریق صدور سند حسابداری امکان پذیر میباشد. در سالهای بعد نیز مانده حسابهای دائمی از طریق صدور سند افتتاحیه به سال جدید منتقل می شود.

#### **آشنايي با كدبندي حسابها و كاالها**

)حســاب مشتريان – انبارها- ليســت كاال - صندوقهاي مالي - كد هزينهها - كاركنان شركت - حسابهاي بانكي - حساب خدمات و سرويسها(

در سیســتمهای حســابداری، برای دقت و ســهولت ثبت و گزارش گیری از حسابها، برای هر حســاب کد مشخصی که به صورت عددی ميباشــد در نظر گرفته ميشــود. اختصاص کد به حســابها به نحوی انجام ميشود که از ارتباط منطقی خاصی برخوردار باشد.

برای مثال، یکی از روشهای کد بندی بصورت زیر است:

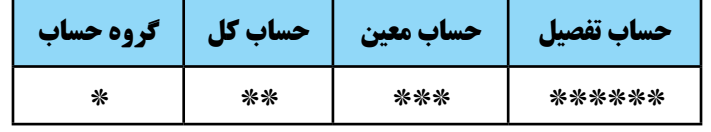

گ**روه حساب:** گروه حساب، سر فصل های اصلی حساب را مشخص می کند. برای مثال، «داراییهای جاری»، «داراییهای بلندمــدت»، «بدهیهــای جاری»، «بدهیهای بلندمــدت»، «درآمدها»، «هزینهها» و «حقوق صاحبان ســهام» هرکدام یک گروه حساب هستند.

**حساب کل:** هر گروه حساب ميتواند چندین حساب کل داشته باشد. برای مثال، داراييهای جاری ميتواند شامل وجوه نقد، حسابهای دریافتنی، موجودی کاال، سرمایه گذاریهای کوتاه مدت و ... باشد.

**حساب معین:** به چند حساب که زیر مجموعه یک حساب کل است، حسابهای معین گفته میشود. برای مثال، حساب کل وجوه نقد ميتواند شامل حسابهای معین: صندوق، حسابهای جاری بانکی و تنخواه گردانها باشد.

برخی مواقع، حســابی که در یک شــرکت به عنوان حساب کل تلقی ميشود، ممکن است با توجه به حجم فعالیت و تعداد حسابها، در شرکت دیگر به عنوان حساب معین طبقه بندی شود.

**حســاب تفصیل:** هر حساب معین ميتواند شــامل تعداد زیادی حساب تفصیل باشــد. به عنوان مثال، حسابهای دریافتنی می تواند شامل هزاران حساب تفصیل باشد که مربوط به مشتریانی است که بابت خرید نسیه کالا به شرکت بدهکار می باشند.

با توجه به توضیحات فوق، برای نمونه، کد حساب جاری شماره 4187 شرکت پرتو نزد بانک ملی شعبه میدان فردوسی را میتوان به صورت زیر تعیین نمود:

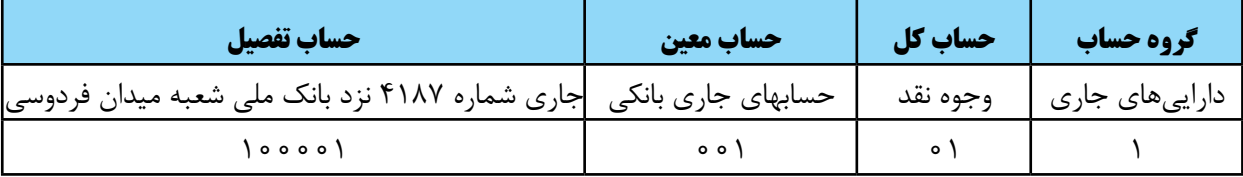

با توجه به توضیحات فوق، کد حســاب جاری شــماره 4187 شرکت پرتو نزد بانک ملی شعبه میدان فردوسی عبارت است از: ۱ \ ۰ \ ۰ \ ۱۰ \ ۱۰۰۰۰ که یک کد ۱۲ رقمی می باشد.

الزم به ذکر است که برای هر نوع کاال و یا هر شخص ميتوان یک کد تفصیلی به صورت فوق تعریف نمود.

# **ثبت اسناد حسابداري**

همانطور که در فصول قبل آموختید، برای هر رویداد مالی باید سند حسابداری الزم تهیه و در دفاتر ثبت شود. نرم افزارهای حسابداری به نحوی طراحی شده اند که فرم کلی سند حسابداری در سیستم تعریف شده است و کاربر فقط الزم است که کد حسابهائی که بدهکار و یا بستانکار ميشوند را در محلهای تعیین شده ثبت نموده و شرح آن را تایپ نماید.

### **اصول ايجاد شماره سند موقت و دائم**

همانطور که در قســمت فوق بیان گردید، نرم افزارهای حســابداری به نحوی طراحی شده اند که فرم کلی سند حسابداری در سیســتم تعریف شده است و کاربر فقط الزم اســت که کد حسابها و شرح سند را در آنها وارد کند. عالوه بر این، کامپیوتر در هر مورد که کاربر قصد ثبت ســند حســابداری جدیدی را دارد، با در نظر گرفتن اسناد ثبت شده قبلی، برای سند جدید یک شــماره سند در نظر ميگیرد. برخی از نرم افزارهای حسابداری به نحوی طراحی شده اند که هرگاه کارمند حسابداری اقدام به صدور ســند حسابداری از طریق سیستم کامپیوتری مينماید، ســند مذکور را به صورت موقت در نظر ميگیرد تا پس از تأیید مقام مجاز، سند مذکور از حالت موقت خارج و به عنوان سند دائم در سیستم ثبت شود.

# **وارد كردن كد در ثبت اسناد حسابداري**

سیســتمهای کامپیوتری به نحوی طراحی شــده اند که ورود اطالعات مربوط به حســابها فقط از طریق کد حســاب امکان بذیر میباشد. معمولا در محل درج کد حساب در سند حسابداری، با اشاره کردن ماوس و یا زدن کلید دیگری که در سیستم تعریف ميشــود، لیست کدهای حســابداری به همراه شرح حسابها ظاهر شــده و کاربر ميتواند حساب مورد نظر را از لیست مزبور انتخاب نماید. بدیهی است در اکثر موارد، کاربر ميتواند بدون اینکه به لیست کدها مراجعه کند، کد حسابهای مربوطه را در محل تعیین شده تایپ نموده و بالفاصله پس از تایپ کد حساب، شرح حساب توسط سیستم نمایش داده خواهد شد.

### **اصول تهيه گزارشهاي حسابداري**

در سیســتمهای حســابداری کامپیوتری، با ورود اسناد حســابداری به سیستم، غالب گزارشهای حســابداری که مورد نیاز حســابداران است قابل استخراج ميباشــد. یک نرم افزار خوب، نرم افزاری اســت که بتواند گزارشهای متنوع تری را با توجه به نیازهای مختلف اســتفاده کنندگان اطالعات حســابداری فراهم نماید. با این وجود، شاید نرم افزار حسابداری که بتواند تمام نیازهای اســتفاده کنندگان را به صورت گزارش و بدون نیاز به دســتکاری اطالعات ارائه نماید، وجود نداشته باشد. برای مثال یکی از پیچیده ترین کارهای حســابداران که در برخی از شــرکتها الزم اســت تهیه شود، صورتهای مالی تلفیقی است. علیرغم پیشرفتهای بسیار فراوانی که تا کنون در زمینه طراحی و اجرای نرم افزارهای حسابداری به وجود آمده است، تا کنون نرم افزاری که بتواند صورتهای مالی تلفیقی چند شرکت را تنظیم کند وجود ندارد.

# **گزارش دفتر روزنامه و دفتر کل**

نرم افزارهای حســابداری به نحوی طراحی شــده اند که با ورود اسناد حســابداری در سیستم کامپیوتر توسط کاربر، تمامی فرایند تنظیم دفتر روزنامه، دفتر کل و دفتر معین و همچنین تراز آزمایشی به صورت اتوماتیک انجام ميشود و به راحتی ميتوان گزارشهای مربوط به دفتر روزنامه، دفتر کل و دفتر معین را از سیستم دریافت نمود. برای دریافت این گزارشها، کامپیوتر بازه زمانی مورد نظر را از شــما ســئوال ميکند. برای مثال، این بازه ميتواند از تاریخ 1389/1/1 تا تاریخ 1389/3/31 باشــد. عالوه براین، ميتوانید گزارش را برای تعدادی از اسناد حسابداری مورد نظر نیز تهیه نمائید. برای مثال ميتوانید گزارش دفتر روزنامه را از سند شماره 1 تا سند شماره 87 از سیستم استخراج نمائید.

# **گزارش تراز كل و ويژه**

در غالب سیســتمهای کامپیوتری ميتوانید تراز آزمایشــی، که بیانگر مانده حســابها تا مقطع زمانی مشخصی ميباشد را به راحتی از سیستم استخراج نمائید. این تراز اگر فقط شامل مانده حسابهای دفتر کل باشد، به آن تراز کل گفته ميشود. اگر تراز مورد نظر عالوه بر مانده حســابهای دفتر کل، مانده حســابهای معین را هم نشــان دهد، تراز معین نامیده ميشود. در سیستمهای کامپیوتری، علاوه بر تراز کل و تراز معین، می توان گزارشــهای دیگری را نیز در نرم افزار پیش بینی نمود. برای مثال شــرکتی که دارای چندین شــعبه است، ميتواند گزارشهای مربوط به هر شعبه را به طور جداگانه و یا به صورت ترکیبی دریافت نماید. این گزارشها را گزارشهای ویژه مينامند.

# **گزارش دفتر معين یا كارت معين حسابداري**

مشــابه آنچه کــه در مورد دفتر روزنامه و دفتــر کل بیان گردید، گزارش دفتــر معین را نیز ميتوان از سیســتم کامپیوتری استخراج نمود. در سالهای گذشته که حسابداری شرکتها و مؤسسات به صورت دستی انجام ميشد، برخی از شرکتها، عملیات حســابداری برخی از حســابها را به جای دفتر معین، در کارتهائی مينوشتند که کارت معین نامیده ميشد. امروزه با کامپیوتری شــدن سیســتمهای حسابداری، تهیه کارت معین به صورت دستی منسوخ شده است و به جای آن ميتوان از گزارش دفتر معین و یا کارت معین که به صورت کامپیوتری تهیه ميشــود اســتفاده نمود. بدیهی است که گزارش دفتر معین و یا کارت معین که به صورت کامپیوتری تهیه ميشود، نسبت به کارت معین دستی از کارائی باالتری برخوردار است.

### **گزارش دفتر معين (كارت معين) اسناد دريافتني و پرداختني**

همانطورکه در قسمت فوق توضیح داده شد، گزارش دفترمعین و یا کارت معین را میتوان از سیستم کامپیوتری تهیه نمود. در این زمینه تفاوتی بین انواع مختلف حســابهای معین وجود ندارد. اما آنچه که قابل توجه اســت این استکه در مورد اسناد دریافتنی و اسناد پرداختنی، میتوان گزارش معین را به نحوی تعریف نمودکه اسناد را به ترتیب سررسید گزارش نمایدتاحسابدار به راحتی بتواند نسبت به تهیه وجه نقد برای اسناد پرداختنی اقدام نموده واسناد دریافتنی را نیز درموعد مقرر وصولنماید.

# **گزارش ترازنامه**

یکی از مهمترین صورتهای مالی که در پایان هر سال باید ارائه شود، ترازنامه ميباشد. در بسیاری از سیستمهای کامپیوتری، امکان دریافت گزارش ترازنامه از سیســتم پیش بینی شــده اســت. با این وجود و علیرغم پیشرفتهای گســترده ای که در زمینه طراحی و اجرای سیستمهای کامپیوتری به وقوع پیوسته است، در غالب شرکتها، امکان دریافت ترازنامه از سیستم مقدور نبوده و تهیه ترازنامه مستلزم انجام برخی از عملیات به صورت دستی ميباشد.

# **گزارشهاي دارايي**

غالبا سیســتم کدینگ حســـابداری چنان طراحی میشــود که کدهای تخصیص یافته به داراییها از مفهوم منطقی خاصی برخوردار اســت به نحوی که هر کد ميتواند بیانگر نوع دارائی مورد نظر باشــد. برای مثال کدهای حســابداری را ميتوان به شــکلی طراحی نمود که کد حســابداری تمام داراييهای جاری با عدد 1 و کد حسابداری تمام داراييهای بلند مدت با عدد 2 شروع شود. با تعمیم این موضوع به داراییهای مختلف، می توان گزارشهای متنوعی از داراییها دریافت نمود.

# **اصول پشتيباني از سيستم و نگهداري آن**

هر نرم افزار حســابداری که در اختیار داشــته باشید، ممکن است با گذشــت زمان نواقص آن آشکار شود و یا بروز نیازهای جدید، انجام تغییرات در آن را اجتناب ناپذیر بنماید. همچنین ممکن است به علل مختلفی از جمله ورود ویروسهای کامپیوتری و یا اشکاالت سخت افزاری و نوسانات برق، اشکاالتی در برنامه حسابداری بروز نماید. تمام این موارد ایجاب ميکند که پشتیبانی الزم از سیستمهای حسابداری در زمان بهره برداری انجام شود. بنابراین، الزم است که طراحان نرم افزارهای حسابداری، جهت جلوگیری از بروز مشکالت، خدمات پشتیبانی و نگهداری از سیستمهای کامپیوتری را به استفاده کنندگان سیستم ارائه نمایند.

# **رمزگذاري در سيستم**

یکی از لوازم اجتناب ناپذیر نرم افزارهای حســابداری، تعیین رمز عبور برای اســتفاده از نرم افزار ميباشــد. نرم افزارهای حســابداری معمولاً به شکلی طراحی می شوند که ورود اطلاعات و ثبت ســند حسابداری، مشاهده و اخذ گزارش از سیستم و ایجاد هر گونه تغییر در اطالعات ثبت شــده در سیستم، مســتلزم وارد کردن رمز عبور ميباشد. در مؤسسات بزرگ که دارای تعداد زیادی حســابدار ميباشد، برای هر حسابداری که بخواهد وارد سیســتم حسابداری شود، رمز جداگانه ای در نظر گرفته مي شود. هر شخص با زدن رمز عبور خود مي تواند در حدی که کاربر ارشد برای او تعریف نموده است، نسبت به ثبت، تغییر و یا مشاهده اطالعات اقدام نماید. در این سیستمها، ممکن است برخی از افراد فقط بتوانند از سیستم گزارشگیری نمایند و امکان ورود اطالعات برای آنان مقدور نباشــد. ســطح دسترسی و ثبت اطالعات برای هر شخص بسته به جایگاه سازمانی و وظایف او خواهد بود. مسلما در یک ششرکت بزرگ، یک کارمند جزء حسابداری نباید اختیار دسترسی به همه اطلاعات را داشته باشد و یا بتواند آنها را تغییر دهد. این مهم از طریق تعیین رمز عبور برای کاربران سیستم امکان پذیر ميباشد. بدیهی است که با تعیین رمز عبور ميتوان اطمینان حاصل نمود که افراد غیر مسئول حتی توان اجرای برنامه را نیز نداشته باشند.

### **ايجاد قفل سخت افزاري**

یکی از روشــهای جلوگیری از اســتفاده غیر مجاز از برنامههای حســابداری، ایجاد قفل سخت افزاری ميباشد. قفل سخت فزاری شــامل یک قطعه فیزیکی است که معمولا بر روی یکی از پورتهای خروجی کامپیوتر نصب میشود و در صورت نبود این قطعه، راه اندازی برنامه امکان پذیر نمی باشد.

# **اصول چاپ گزارشات**

تمامی گزارشهائی که در قسمتهای فوق بیان گردید را ميتوان بر روی کاغذ چاپ نمود. تنوع این گزارشها با توجه به توان پرینتری که در اختیار دارید ميتواند بســیار مختلف باشــد. برای مثال اگر پرینتر شما توان چاپ رنگی بر روی انواع کاغذها با اندازههای مختلف را دارا باشــد، ميتوانید گزارشــهای مورد نظر را با کیفیت مناسب و در اندازههای دلخواه چاپ کنید. اما با توجــه به هزینههای زیاد پرینترهای رنگــی و وفور پرینترهائی که حداکثر اندازه آنها کاغذ 4A ميباشــد، غالب نرم افزارهای حسابداری به نحوی طراحی ميشوند که تمام گزارشهای آنها قابل چاپ بر روی کاغذ 4A باشد.

 $\bigcirc$ پرسش

1 ـ مفهوم سخت افزار و نرم افزار را توضیح دهید. 2 ـ پنج بخش اصلی تشکیل دهنده ساختار کامپیوتر را نام ببرید. 3 ـ مهمترین کاربردهای منوی Start را بنویسید. 4 ـ چهار مورد از مهمترین اجزاء پنجره Windows را نام ببرید و آنها را توضیح دهید. 5 ـ دو مورد از ویژگیهای کاربردی مهم نرم افزارهای حسابداری را بنویسید. 6 ـ یک نمونه کد حسابداری را بنویسید و اجزاء آن را تعیین کنید. 7 ـ اطالعات از چه طریق وارد سیستم حسابداری ميشود؟ توضیح دهید. 8 ـ چند نمونه از گزارشهائی که از سیستمهای حسابداری قابل دریافت است را نام ببرید و آنها را توضیح دهید. 9 ـ توضیح دهید که آیا دریافت ترازنامه از سیستم حسابداری مقدور است؟ 10 ـ به چه علت باید از نرم افزارهای حسابداری پشتیبانی و نگهداری به عمل آورده شود؟ 11 ـ تعیین رمز عبور برای نرم افزارهای حسابداری چه کارکردهائی دارد؟ 12 ـ قفل سخت افزاری به چه منظور در سیستمها تعبیه ميشود؟

# **فصل یازدهم**

# **به کارگیری نرم افزار EXCEL در عملیات حسابداری**

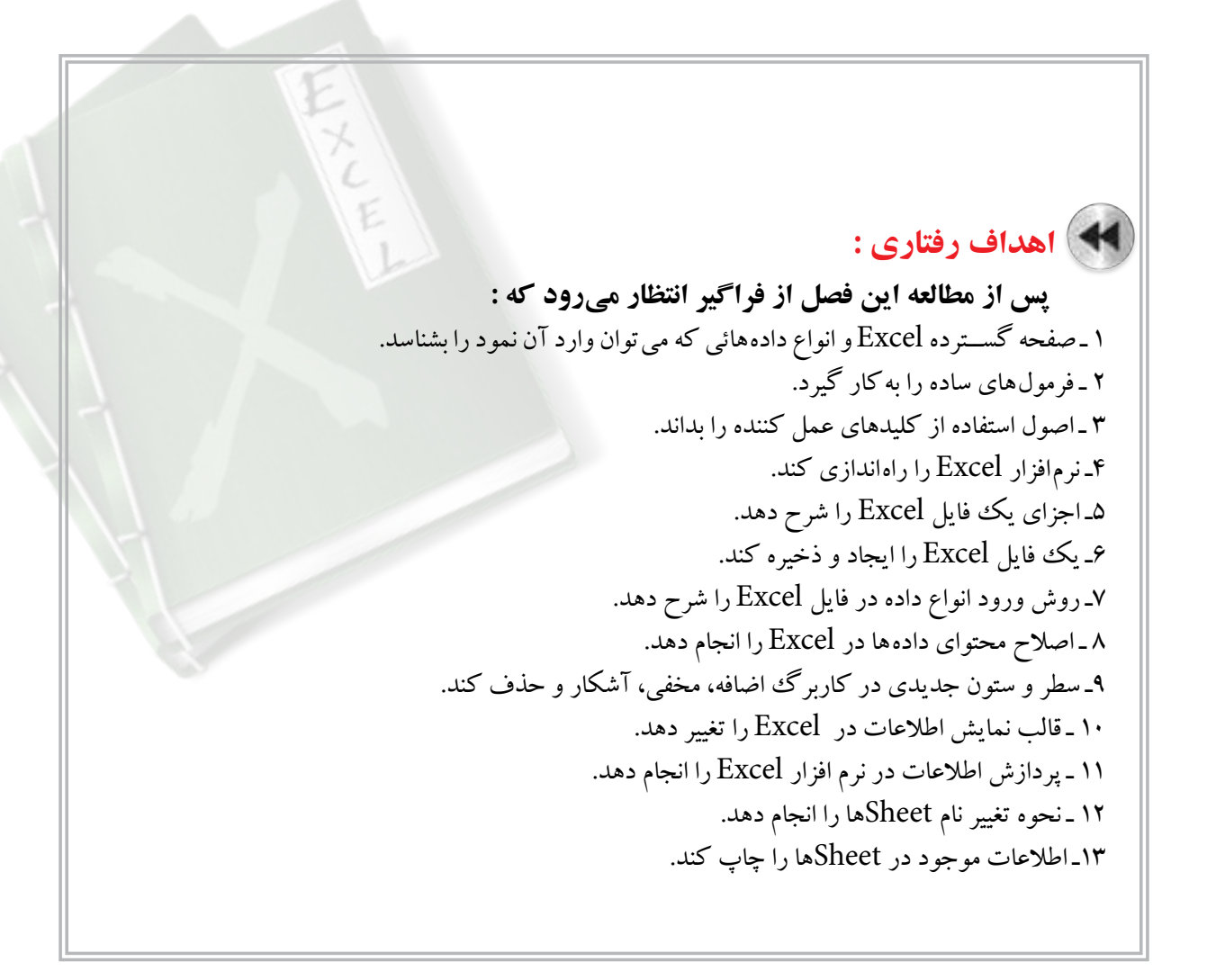

یکی از نرم افزارهائی که برای تهیه گزارشات مالی و انجام محاسبات پیچیده ریاضی و آماری و رسم نمودارها مورد استفاده حســابداران قرار ميگیرد، نرم افزار Excel میباشــد. شاید به ندرت بتوانید حسابداری را پیدا کنید که از این نرم افزار استفاده نکرده باشد. نرم افزار Excel توانمندیهای بسیار زیادی دارد. این نرم افزار به نحوی طراحی شده است که ميتوان آن را برای کارهای بسیار ساده (مثلاً تهیه یک لیست) و همچنین تجزیه و تحلیلهای بسیار پیچیده مورد استفاده قرار داد. به همین دلیل است که این نرم افزار هم توســط یک کارمند ساده حسابداری یا غیر حســابداری و هم توسط تحلیل گران مالی بسیار توانمند برای تجزیه و تحلیلهای پیچیده مورد استفاده قرار میگیرد. در این فصل، اطالعات کلی در مورد نحوه استفاده از این نرم افزار ارائه میگردد.

# **آشنايي با صفحه گسترده**

به صفحات جدول بندی شــده که قابلیت انجام محاســبات ریاضی را دارند صفحه گسترده ٰمی گویند. نرم افزارهای صفحه ً گسترده برای ساده کردن ورود اطالعات و انجام دادن محاسبات ریاضی و تجزیه و تحلیل اطالعات طراحی شده است. معموال صفحه گســتردهها شــامل صفحاتي هستند كه از چندين سطر ` و ستون ` تشكيل شده است. صفحه گسترده، جانشين خوبي براي لوازم التحريرهايي مثل مداد، کاغذ، پاک کن و ماشــين حســاب ميباشــند. با اســتفاده از برنامههاي صفحه گسترده ميتوانيد به ســادگي تمام عمليات محاســباتی و تجزیــه و تحلیلهای مورد نيازتان را انجام دهيد. نرم افــزار Excel ، که از مجموعه نرم افزارهای Office است، نمونهای از این برنامهها ميباشد.

# **کارپوشه )Workbook )و کاربرگ )Worksheet )**

فایلهای Excel، کارپوشــه )Workbook )نامیده ميشــوند. هر فایل Excel شامل یک یا چند کاربرگ )Worksheet ) اســت. هر کاربرگ دارای تعداد زیادی سلول است. توضیحات بیشتر در مورد کاربرگ های Excel در قسمتهای بعد آورده شده است.

# **آشنايي با انواع مختلف دادهها**

### **دادههای ورودی:**

دادههــای ورودی Excel ميتواند انواع مختلفی از اطالعات باشــد. این دادهها میتواند شــامل اطالعات متنی، اطالعات عددی (ارقام)، فرمولها یا توابع، تاریخ، ساعت و ... باشد. در زیر چند نمونه از این دادهها تشریح میشود.

### **متن )Text):**

طلاعات یا دادههای متنی می تواند شامل حروف الفبا، ارقام و اعداد، کاراکترهای ویژه ٔ و یا ترکیبی از همه این موارد باشد. نمونههایی از این دادهها به صورت زیر است:

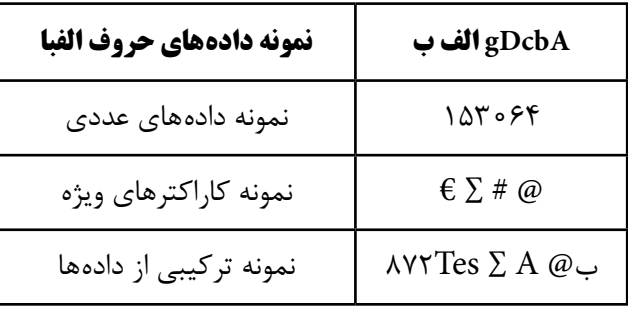

1- Spreadsheet 2- Row 3-Column

4ـ انواع مختلفی از کاراکترهای ویژه وجود دارد که چند نمونه از آن عبارت است از: \$ @ # ∑ € R

#### **اعداد یا ارقام )Number):**

اطالعات عددی شامل اعداد تشکیل شده از ارقام 0 تا 9 اعم از صحیح، اعشاری، کسری و ... ميباشد.

# **فرمولها:**  فرمول شــامل محاسباتي اســت كه در نتيجه انجام آن، يك مقدار بهدست ميآيد. اين مقدار نيز ممكن است عدد، تاريخ و يا ساعت باشد.

 **فرامین:**  دستوراتی هستند که فرمان اجرای عملیاتی را صادر مینمایند. این فرمانها در نرم افزارهای مختلف متفاوت میباشند.

### **كليدهاي عمل كننده )عملگر(**

عملگر، نماد خاصی است که فرمان انجام یک عمل را به کامپیوتر میدهد. عملگرها در Excel دارای انواع مختلفی است که عبارتند از: عملگرهای محاسباتی، عملگرهای رابطهای، عملگرهای رشتهای و عملگرهای آدرس. عملگرهای محاسباتی، عملگرهائی هستند که برای انجام محاسبات ریاضی به کار ميروند. این عملگرها عبارتند از: + - A / \* عملگرهای رابطهای، دوعدد را با هم مقایسه میکنند. عملگرهای رابطه ای عبارتند از: = < > و ترکیبی از اینها. عملگر رشتهای شامل & ميباشد که با استفاده از آن میتوان محتویات دو یا چند سلول را در یک سلول قرار داد. و عملگرهای آدرس شامل : و ، میباشد که با استفاده از آنها میتوان محدوده مورد نظر را برای Excel تعیین کرد.

 **استفاده از كليدهاي عملكننده**  در Excel هر کدام از کلیدهای عملگر کاربرد خاصی دارد که نحوه استفاده از آنها در قسمت فرمول نویسی تشریح میگردد.

 **راه اندازي Excel**  برای استفاده از نرم افزار Excel باید ابتدا آن را از مجموعه Office در کامپیوتر خود نصب نمائید. زمانی که این نرم افزار در کامپیوتر شما نصب شد، میتوانید آن را در مسیر زیر پیدا کنید: Start  $\rightarrow$  All Program  $\rightarrow$  Microsoft Office

### **آشنايي با كاربرگ Excel**

صفحه گســترده Excel يك صفحه الكترونيكي اســت كه داراي تعداد زیادی ســتون و ســطر ميباشــد. تعداد سطرها و ســتونهای صفحه گسترده Excel در نسخههای مختلف آن متفاوت است. در نسخه 2007Excel تعداد ستونها 16384 ستون و تعداد سطرها 1048576 سطر میباشد.

در 2007Excel هر ســتون با حروف الفبا از A تا XFD و هر ســطر با اعداد 1 تا 1048576 مشــخص شــده است. البته ميتوان نحوه نمايش ستونها را نيز به عدد تبديل نمود.

در هر سلول می توان اطلاعات متنی، اطلاعات عددی (ارقام)، فرمول ها و کاراکترهای ویژه را وارد کرد. هر ســلول داراي يك آدرس اســت كه قسمت اول آن نشان دهنده نام ســتون و قسمت دوم آن نشان دهنده شماره سطر آن مي ً باشــد. مثال 2Aآدرس ســلولي اســت كه در ستون A در رديف 2 واقع شده اســت. در فرمولهاي Excel ميتوان از اين آدرسها استفاده نمود.

بــرای وارد کــردن دادهها به Excel باید متن مورد نظر از طریق صفحه کلید وارد شــده و ســپس كليد Enter يا یکی از كليدهاي جهتدار )Arrowkey )زده شــود. با زدن یکی از کلیدهای مذکور، مكان نما از روي ســلول مذکور عبور کرده و مطالب نوشته شده در آن درج ميشود.

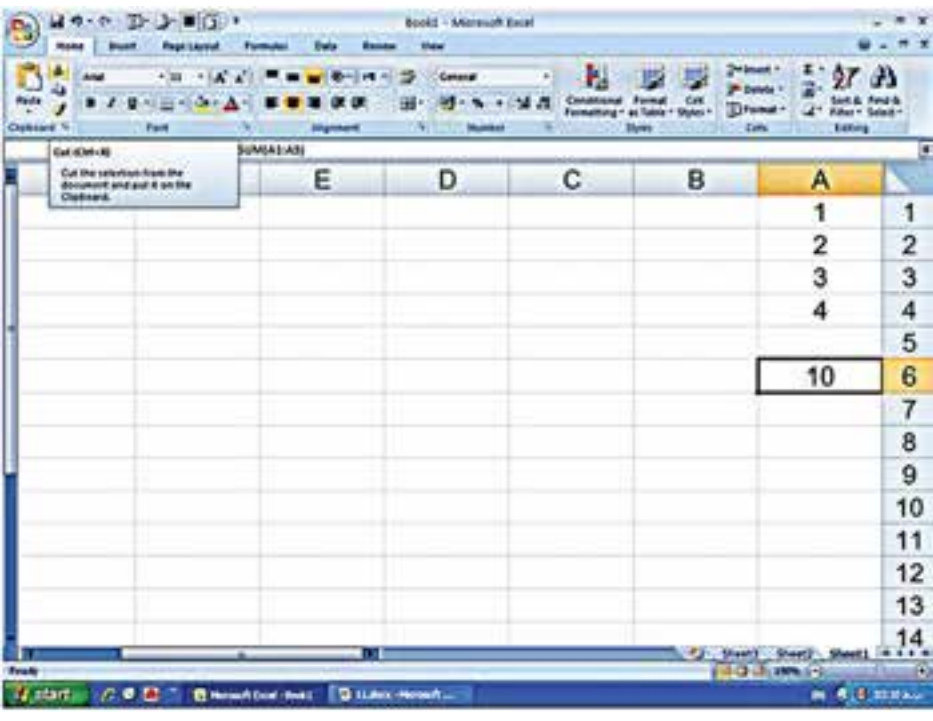

شکل کلی یک صفحه گسترده Excel 2007 به صورت زیر است:

 **ابزارها و نوارهای موجود در صفحه Excel**

همانطور که مالحظه ميشود، صفحه فوق دارای اجزاء زیادی است که برخی از آنها عبارتند از:

**1 ـ نوار عنوان:** هر پنجره ویندوز دارای نواری اســت که نام نرم افزار و نــام فایل فعال را نمایش ميدهد. این نوار، نوار عنــوان نام دارد. در Excel این نوار از Excel Microsoft و نام فایل تشــکیل شــده اســت. زمانی که برنامــه Excel را اجرا ميکنید، 1Book – Excel Microsoft در نوار عنوان ظاهر ميگردد.

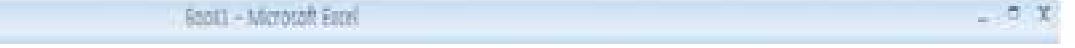

**2 ـ دکمه Office:** در گوشــه ســمت چپ پنجره صفحه گسترده 2007 Excel ، دکمه ای قرار دارد که با استفاده از آن ميتوانید عملیاتی نظیر چاپ کردن فایل بر روی کاغذ، ذخیره کردن فایل و ... را انجام دهید. با کلیک کردن بر روی Office Button پنجره ای به صورت زیر باز ميشــود. در ســمت راســت این پنجره، لیســت تعدادی از فایلهایی که اخیراًآنها را باز کردهاید نشان داده ميشود.

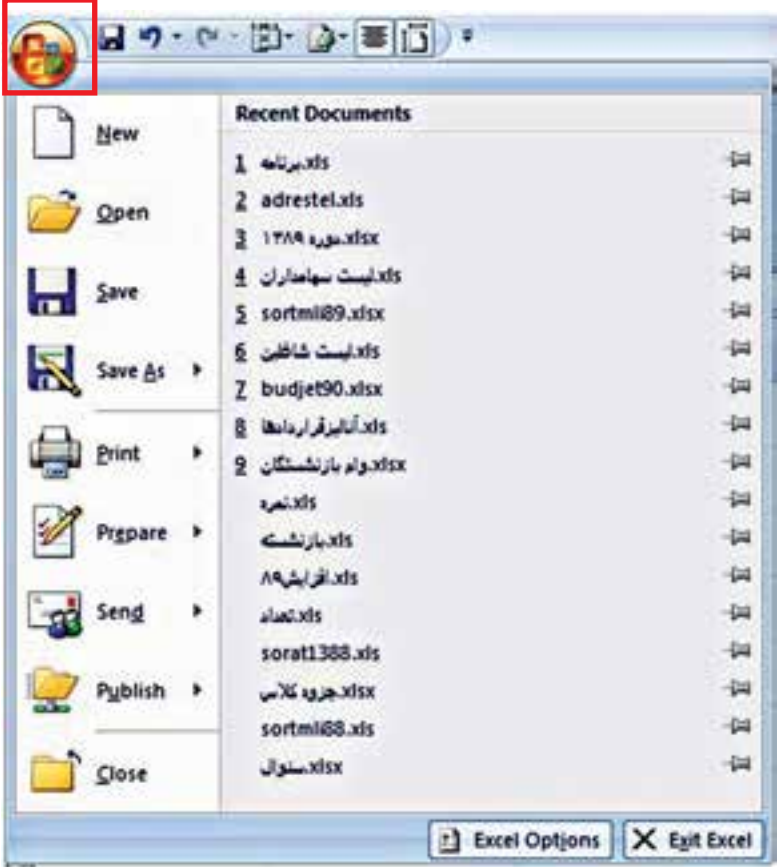

**3 ـ نوار ريبون:** اين نوار برحســب موضوع دســتهبندي و نامگذاري شده و به صورت تبهاي مختلف در اختيار كاربران قرار ميگيرد.نـــوار ريبون معادل نوار منو در ســاير برنامهها اســت با كليك بر روي تــب Home دكمهها و امكاناتش ديده

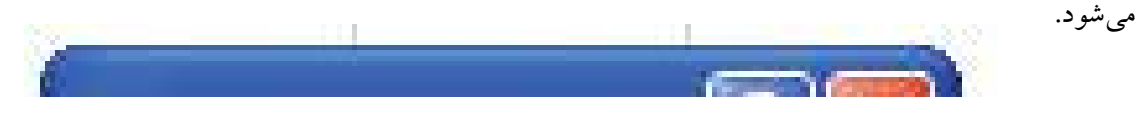

**4 ـ نوار فرمول:** این نوار آدرس و محتويات سلول فعال را نشان ميدهد.

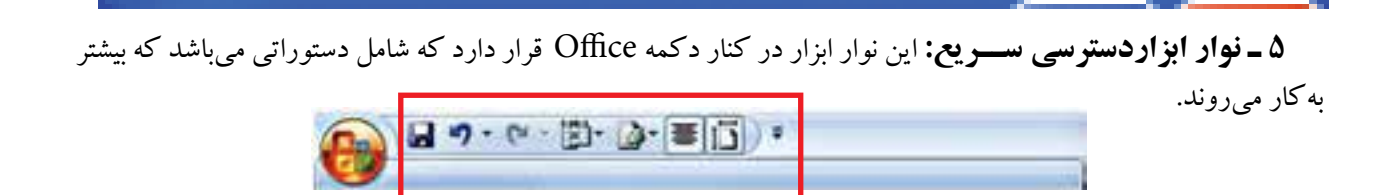

**6 ـ نوار وضعیت:** هر پنجره ویندوز دارای نواري اســت که وضعیت برنامههای باز شــده را نمایش ميدهد. Excel نیز دارای این سطر است. این سطر آخرین سطر برنامه Excel است.

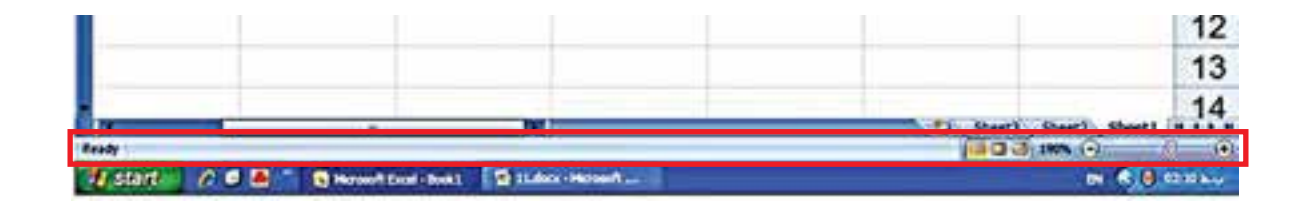

### **ایجاد فایل )کارپوشه( در نرم افزار Excel**

وقتی برنامه Excel را باز ميکنید، به صورت خودکار یک فایل جدید برای شــما باز ميشــود که دارای سه Sheet است. اگر بخواهید یک فایل خالی جدیدی ایجاد کنید، منوي Office را باز نموده و دســتور New و ســپس گزينۀ book Blank برای این کار میتوانید از کلید ترکیبی N+Ctrl نیز استفاده کنید.

### **ذخيره فایل )کارپوشه( در نرم افزار Excel**

براي ذخيره نمودن اطالعات در محيط Excel، منوي Office را باز نموده و گزینه Save را انتخاب كنيد. سپس نام مورد نظر را براي فايل خود نوشته و در باالي منوي باز شده، محل ذخيره فايل را مشخص نموده و روي دكمه OK كليك مي كنيم. همچنین ميتوان از نوار ابزار دسترسي سريع باالي صفحه، دكمه Save كه عالمتي بشكل فالپي است را انتخاب نمود.

در صورتيكه روي فايلي كه قبلاً ايجاد و ذخيره شده است تغييراتي ايجاد نموده و قصد داشته باشيم فايل قبلي دست نخورده باقي مانده و فايلي متشكل از فايل قبلي با تغييرات جديد ايجاد شود، بايد از گزینه SaveAs استفاده نمائيم. نحوه ذخيره نمودن فايل با اين دستور نيز شبيه گزینه Save است.

### **بازکردن فایلهای ذخیره شده**

اگر منوي Office را باز کنید، نام تعدادی از فایلهایی که اخیراً روی آنها کار کرده اید را نشــان میدهد. اگر با ماوس بر روی نام فایل مورد نظر کلیک کنید، فایل مذکور باز می شود. اگر نام فایل مورد نظر شما در لیست مذکور نبود، گزینه Open را از منوی Button Office کلیک کرده و در کادر محاوره ای که به این ترتیب باز ميشــود، مســیر و نام فایل را مشــخص کرده و دکمه Open را کلیک کنید.

# **اصالح )ویرایش( اشتباهات**  برای ویرایش اطلاعات درج شده در یک سلول، به یکی از دو روش زیر می توان عمل نمود: 1 ـ مکان نما را بر روی سلول مورد نظر قرار داده و کلید 2F را بزنید. سپس محتوای سلول را اصالح کرده و کلید Enter را فشار دهید.

2 ـ مکان نما را بر روی ســلول مورد نظر قرار داده و با ماوس بر روی نوار فرمول کلیک کرده و ســپس محتوای ســلول را ویرایش کنید و کلید Enter را فشار دهید.

 **نحوه انتخاب چند سلول، ستون و یا سطر**

برای انتخاب چند ســلول در صفحه Excel ، ميتوانید کلید ســمت چپ ماوس را پائین نگه داشــته و درگ كنيد و یا این که کلید Shift را پائین نگه داشته و با استفاده از کلیدهای جهتدار (arrow key) محدوده مورد نظر خود را انتخاب کنید. برای انتخاب چند ســطر یا ســتون ميتوانید در صفحه Excel ماوس را بر روی اعداد کنار ســطرها و یا حروف مربوط به ستونها کلیک کنید.

 **تغيير اندازه سطرها**  برای تغییر ارتفاع سطرها ميتوان به یکی از دو روش زیر عمل نمود: **روش اول:**  1 ـ سطر یا سطرهایی راکه ميخواهید ارتفاع آنها را تغییر دهید، انتخاب کنید. 2 ـ از تب Home گروه Cells گزینه Format را انتخاب نمایید. در این حالت پنجرهای به صورت زیر باز میشود.

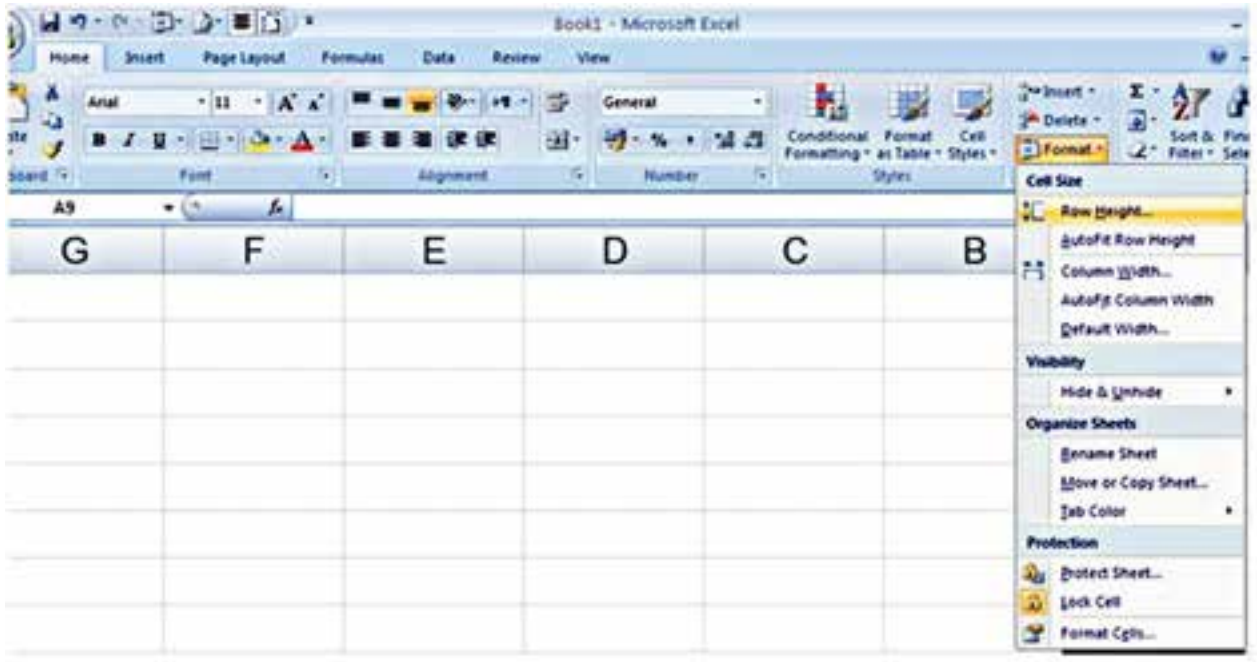

3ـ از پنجره باز شده فوق، گزینه Height Row را انتخاب نمائید. در این حالت پنجره دیگری به صورت مقابل باز میشود.

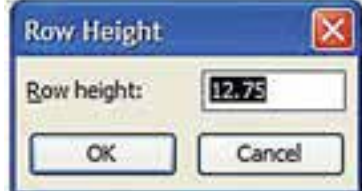

4 ـ در كادر موجود در پنجره فوق، ارتفاع ردیف یا ردیفهای مورد نظر را به صورت یک عدد بنویســید و دكمه OK را كليك کنید.

### **روش دوم:**

با اشاره کردن ماوس بر روی شماره مربوط به دو سطر که در کنار سمت راست یا چپ صفحه Excel قرار دارند، هنگامي كه اشارهگر به شكل ديده شد، عمل درگ را انجام دهيد.

> **تغيير اندازه پهنای ستونها**  برای تغییر پهنای ستونها ميتوان به یکی از دو روش زیر عمل نمود: روش اول: 1 ـ ستون یا ستونهایی که ميخواهید پهنای آنها را تغییر دهید، انتخاب کنید. 2 ـ از تــب Home گــروه Cells گزینــه Format و ســپس Width Column را انتخاب نمائید. پنجره ای به صورت فوق ظاهر میشود:

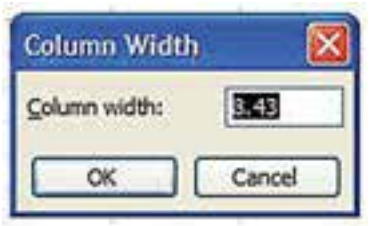

3 ـ پهنای ستون یا ستونهای را مورد نظر را در محل تعیین شده بنویسید و دكمه OK را كليك کنید.

**روش دوم:**  با اشــاره کردن ماوس بر روی خطوط مربوط به اســامی دو ستون که در باالی صفحه Excel قرار دارند، ستون مورد نظر را با ماوس به چپ یا راست بکشید و دکمه ماوس را رها کنید.

**كپي كردن**  براي كپي كردن يك يا چند سلول روشهای زیر وجود دارد: **روش اول:**  1 ـ سلولهاي مورد نظر را انتخاب كنيد. 2 ـ از تب Home گروه Clipboard فرمان Copy ) ( را انتخاب کنید. 3 ـ از تب Home گروه Clipboard فرمان Paste) ( را انتخاب كنيد.

**روش دوم:**  1 ـ سلولهاي مورد نظر را انتخاب كنيد. 2 ـ کلید ترکیبی C+Ctrl را فشار دهید. 3 ـ مكان نما را روي ســلول مقصد )ســلولي كه ميخواهيد اطالعات در آنجا كپي شود( ببريد و كليد تركيبي V+Ctrl را همزمان فشار دهيد.

# **جابهجا کردن اطالعات**  برای جابهجا کردن محتویات سلولها ميتوانید از روشهای صفحۀ بعد استفاده نمائید:

**روش اول:**  1 ـ سلولهاي مورد نظر را انتخاب كنيد. 2 ـ از تب Home گروه Clipboard فرمان Cut ) ( را با ماوس اشاره کنید. 3 ـ از تب Home گروه Clipboard فرمان Paste ) ( را با ماوس اشاره کنید. **روش دوم:**  1 ـ سلولهاي مورد نظر را انتخاب كنيد. 2 ـ کلید Ctrl را پائین نگه داشته و کلید X را فشار دهید. )از کلید ترکیبی X+Ctrl استفاده کنید.( 3 ـ مكان نما را روي ســلول مقصد )ســلولي كه ميخواهيد اطالعات به آنجا منتقل شود( ببريد و كليد V+Ctrl را همزمان فشار دهيد. می توانید ترکیبی از روشهای فوق را نیز مورد استفاده قرار دهید.

**پاك كردن محتويات داخل سلول** 

اگر بخواهید محتویات داخل ســلول پاک شــود ولی ســلول مورد نظر سر جای خود بماند کافی است سلول یا سلولهای مورد نظر را انتخاب نموده و کلید Delete را فشار دهید.

ً اگر بخواهید ســلول مورد نظر و محتویات آن کال حذف شــود، باید به صورت زیر عمل نمائید:

1 ـ سلولهاي مورد نظر را انتخاب كنيد. 2 ـ ماوس را راســت کلیک کنیــد و فرمان Delete را انتخــاب نمائید. در این حالت پنجره مقابل ظاهر ميشود:

همانطور که مشاهده ميشود، پنجره فوق دارای 4 گزینه به شرح زیر ميباشد: اگر گزینه اول (Shift cells left) انتخاب شود، سلول یا سلولهای انتخاب شده حذف گردیده و سلولهایی را که در سمت راست سلول (سلولهای) حذف شده قرار دارند، به سمت چپ انتقال می یابد.

اگر گزینه دوم (Shift cells up) انتخاب شود، سلول یا سلولهای انتخاب شده حذف گردیده و سلولهایی را که در قسمت پائین سلول (سلولهای) حذف شده قرار دارند، به سمت بالا انتقال می دهد.

اگر گزینه ســوم (Entire row) انتخاب شود، کل سطرهای انتخاب شده حذف گردیده و جای آن با سطرهای پائینی آن پر میشود.

> اگر گزینه چهارم (Entire column) انتخاب شــود، کل ســتونهای انتخاب شده به طور کامل حذف گردیده و جای آن با ستونهای کناری آن پر ميشود.

> **اضافه كردن سطر يا ستون**  برای اضافه کردن ســطر یا ستون باید مکان نما را در محلی که ميخواهید سطر یا ستون اضافه شود قرار داده و ماوس را راست کلیک کنید. سپس از پنجره ای که باز ميشود فرمان Insert را انتخاب کنید. در این حالت پنجره مقابل باز میشود:

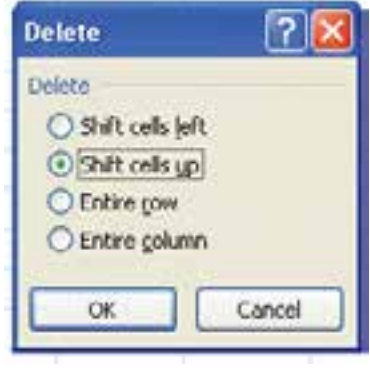

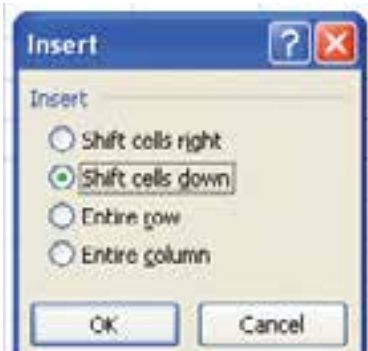

اگر گزینه اول (Shift cells right) انتخاب شــود، ســلول یا سلولهای جدید اضافه میشود و سلولهای قبلی را به سمت راست منتقل ميکند.

اگر گزینه دوم (Shift cells down) انتخاب شود، سلول یا سلولهای جدید اضافه مي شود و سلولهای قبلی را به سمت پائین منتقل می کند.

> اگر گزینه سوم (Entire row) انتخاب شود، ردیف یا ردیفهای جدید اضافه می شود. اگر گزینه چهارم (Entire column) انتخاب شــود، ستون يا ستونهای جدید اضافه مي شود. پــس از انتخاب یکی از گزینههای فوق، بر روی OK با ماوس کلیک کنید.

 **تغيير قالب نمايش اطالعات**  برای تغییر فرمت اطالعات درج شده در سلولها به صورت زیر عمل نمائید: 1 ـ سلولهائی که ميخواهید فرمت آنها را تغیر دهید انتخاب کنید.

2 ـ پس از كليك راســت، از منوي ميانبر بازشــده گزينــه cells format را انتخاب كنيد و يــا از كليد تركيبي+1 Ctrl استفاده كنيد.

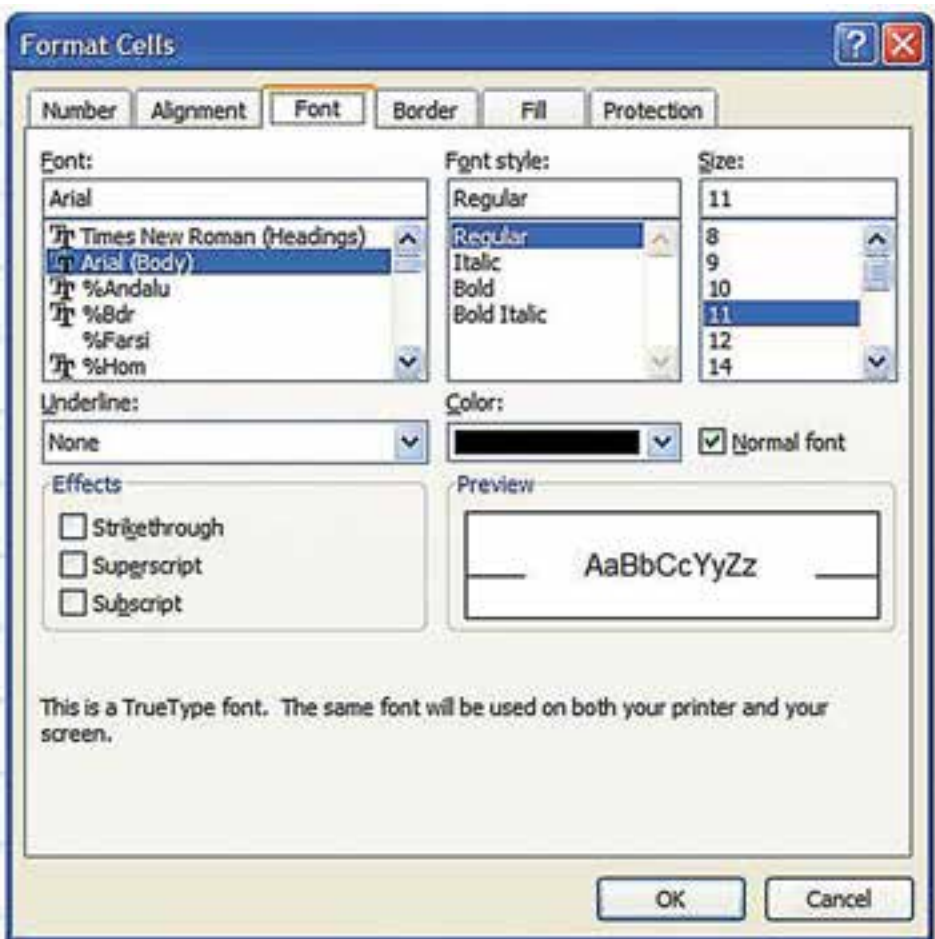

پس از انتخاب فرمان فوق پنجره زير ظاهر ميشود:

همانطور که مشاهده ميشود، پنجره فوق دارای 6 زبانه به شرح زیر ميباشد: Number : با اســتفاده از این زبانه ميتوانید شیوه نمایش اعداد، تاریخ، ساعت و ... را تعیین نمائید. Alignment : با استفاده از این زبانه ميتوانید تعیین کنید که اطالعات موجود در سلولها راست چین، چپ چین، باالچین یا پائین چین تراز شــود. همچنین ميتوانید تعیین کنید که اطالعات موجود در سلولها به صورت مورب یا عمودی نمایش داده شــود. در این زبانه اگر گزینه text Wrap انتخاب شــود، چنانچه محتویات سلول بییشتر از عرض سلول باشد، محتویات آن به سطر بعدی در همان سلول منتقل شده و ارتفاع سلول افزایش ميیابد. در این زبانه اگر گزینه cells Merge انتخاب شود، سلولهای انتخاب شده با هم ادغام ميشود. Font : با استفاده از این زبانه ميتوانید فونت نوشتهها، شکل و اندازه آنها را تغییر دهید. Border : با استفاده از این زبانه ميتوانید سلولهای انتخاب شده را به صورت جدول در بیاورید. Fill : با استفاده از این زبانه ميتوانید رنگ زمینه سلولهای انتخاب شده را تغییر دهید. Protection : با اســتفاده از این زبانه ميتوانید ســلولهای انتخاب شده را قفل و یا باز کنید. این امکان زمانی که کاربرگ قفل (Protect) مي شود مورد استفاده قرار مي گيرد.

### **ايجاد جدول**

برای ایجاد جدول ابتدا باید سلولهای مورد نظر را انتخاب کرده و از تب Home گروه Font گزینه Borders را انتخاب کنید. سپس با استفاده از امکاناتی که در پنجره Borders وجود دارد، سلولهای انتخاب شده را به صورت جدول در بیاورید. اگر گزینه را انتخاب کنید، Excel دور تک تک سلولهای انتخاب شده را خط کشی میکند.

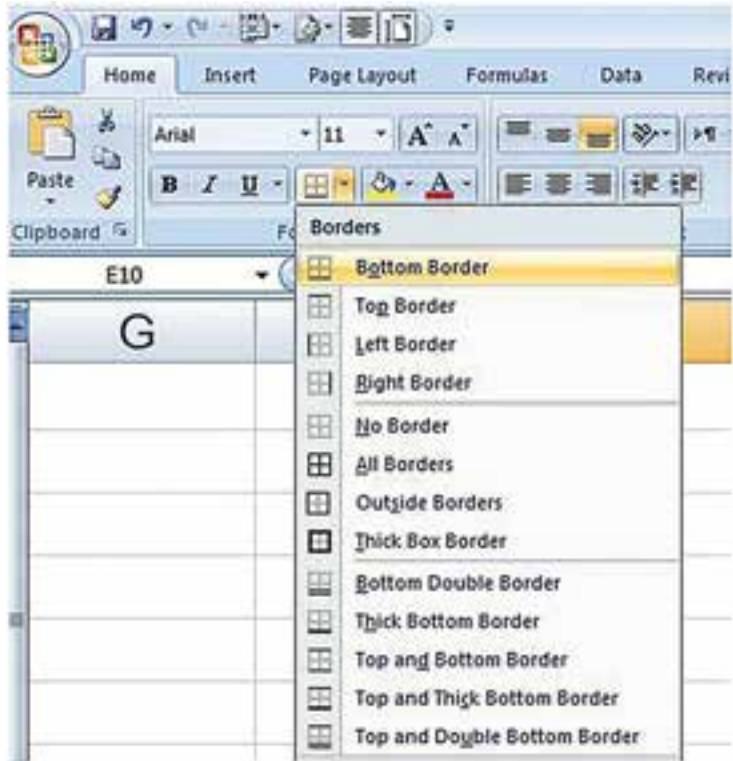

همچنیــن بــرای این کار میتوانید از قســمت Border که در پنجره FormatCells که در قســمت »تغيير قالب نمايش اطلاعات» توضیح داده شد استفاده نمائید.

# **انتقال و پردازش اطالعات از نرم افزارهاي دیگر به صفحه Excel**

با توجه به توان بســیار بالای Excel در تجزیه و تحلیل اطلاعات، می توانید اطلاعات مورد نظر را از ســایر نرم افزارها (مثلا نرم افزار حســابداری یا نرم افزار Word )به صفحه Excel انتقال داده و آنها را تجزیه و تحلیل نمائید. برای مثال اگر بخواهید ضریب همبستگی بین مبلغ اضافه کار پرداخت شده به کارکنان شرکت با مبلغ درآمد شرکت در ماههای مختلف را محاسبه و نجزیه و تحلیل کنید، معمولا نرم افزارهای حسابداری فاقد توان محاسبه ضریب همبستگی هستند اما با انتقال اطلاعات به صفحه Excel به راحتی ميتوانید ضریب همبستگی را محاسبه و آن را تجزیه و تحلیل کنید.

### **اضافه و حذف كردن Sheet**

در هر فایل Excel به طور پیش فرض سه Sheet قرار دارد. براي اضافه كردن Sheet در تب Home گروه Cells روي دكمه Insert كليك كنيد تا منوي آن باز شــود. با انتخاب Sheet Insert ميتوانید تعداد زیادی Sheet در هر فایل ایجاد کنید. برای حذف Sheet نیز ميتوانید بر روی نام Sheet راست کلیک کرده و گزینه Delete را انتخاب کنید.

### **تغيير نام Sheetها**

برای تغییر نام Sheetها روی نام Sheet که در پائین صفحه قرار دارد با ماوس دابل کلیک نمائید. در این حالت نام Sheet که در پائین صفحه قرار دارد فعال شده و ميتوانید نام آن را تغییر داده و کلید Enter را فشار دهید.

همچنیــن بــرای این کار ميتوانید روی نــام Sheet که در پائین صفحه قرار دارد با ماوس راســت کلیک کنید و از فرمان Rename برای تغییر نام Sheet استفاده کنید.

### **اصول فرمول نويسي**

برای نوشــتن فرمول در یک ســلول باید ابتدا کلید »تساوی = « را وارد کنید و سپس فرمول مورد نظر را تایپ نموده و کلید Enter را فشار دهید.

برای مثال اگر بخواهید اعداد نوشــته شــده در ســلولهای 1A و 1B را با هم جمع بزنید، در یک ســلول دیگر 1B + 1A = را تایپ کنید و کلید Enter را بزنید.

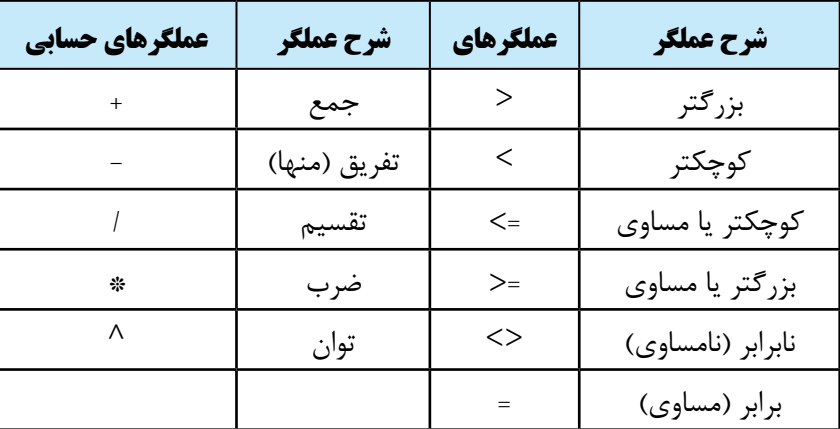

شرح برخی از عملگرها برای استفاده از فرمولهای Excel ، در جدول زیر آمده است:

اگر در یک فرمول Excel چند عملگر حسابی استفاده شده باشد، ابتدا پرانتزسپس درصد سپس توان سپس ضرب و تقسیم

و در آخر جمع و تفریق عمل میکنند. بنابراین اگر در یک سلول نوشته شود 8/2\*2^8-11+3= نرم افزار Excel فرمول فوق را به صورت زیر محاسبه میکند: مرحله:1 3 را به توان 2 ميرساند، مرحله:2 8 را بر 2 تقسیم نموده و در حاصل 3 به توان 2 ضرب میکند. مرحله:3 حاصل مرحله 2 را با 8 جمع کرده و 11 را از آن کسر ميکند. لذا پاسخ نهائی فرمول فوق 33 ميباشد.

# **اصول استفاده از توابع**

توابع، فرمولهای از پیش آماده شــده ای هســتند که هر کدام از آنها کار خاصی را انجام ميدهند. دو روش برای استفاده از توابع وجود دارد:

روش اول تایپ تابع در سلول مورد نظر است. در این روش باید در سلول مورد نظر ابتدا کلید »تساوی = « و سپس نام فرمول و بعد کلید »پرانتز باز« را تایپ نموده و سپس آدرس سلولها را وارد کرده و پرانتز را ببندید و کلید Enter را فشار دهید.

برای مثال اگر بخواهید Excel محتویات سلولهای 1A تا 8A را جمع نماید، باید تابع آن به صورت زیر تایپ شود:  $=SUM(A)\::A\wedge)$ 

با تایپ تابع فوق و زدن کلید Enter جمع اعداد نوشته شده در سلولهای 1A تا 8A ، در سلول 9A درج خواهد شد. **روش دوم بهكارگيري توابع**، بدين گونه ميباشــد كه از تب Home گــروه Editing فرمان Σ يا Autosum را انتخاب كنيد.

Fx يا دستور Insert **روش سوم بکارگیری توابع**، بهصورت منويي ميباشــد. برای این کار باید از نوار فرمول گزينه Function را انتخاب کنید. با این کار، پنجره ای باز ميشــود که نام تمامی توابع Excel در آن نوشــته شده است. با انتخاب هر تابع ميتوانید آن را اجرا نمائید.

#### Microsoft Excel - Book1 : B File Edit View Insert Format Tools Data Window Help Adobe  $19393111781848.19.0.19$ - 10 - B I U | 图 器 图 对| 1 M - 1 9  $=$  Arial  $\bullet$  X J  $f$  = SUM(A1 A8) **FIND** F B C D E A 1 541  $\overline{c}$ 265 3 21  $\overline{4}$ 89 5 789 6 241  $\overline{7}$  $\mathbf{0}$ 8 425  $\overline{9}$  $=SUM(A1:AB)$ 10  $11$  $12$

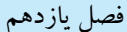

كنيد.

فصل يازدهم بهكارگيري نرمافزار EXCEL در عمليات حسابداري

در Excel صدها تابع وجود دارد که کار مهندسان، حسابداران، تحلیل گران مالی، ریاضی دانان، آمار گیران و به طور کلی کلیه کاربران را بسیار آسان مينماید.

 **اصول چاپ كردن اطالعات** 

براي چاپ کردن اطالعات Excel بر روی کاغذ مراحل زير را طي كنيد:

1 ـ از تب Layout Page گروه Setup Page را انتخاب كنيد. پس از اين كار پنجرهاي به صورت زير باز ميشــود كه داراي چهار قسمت است.

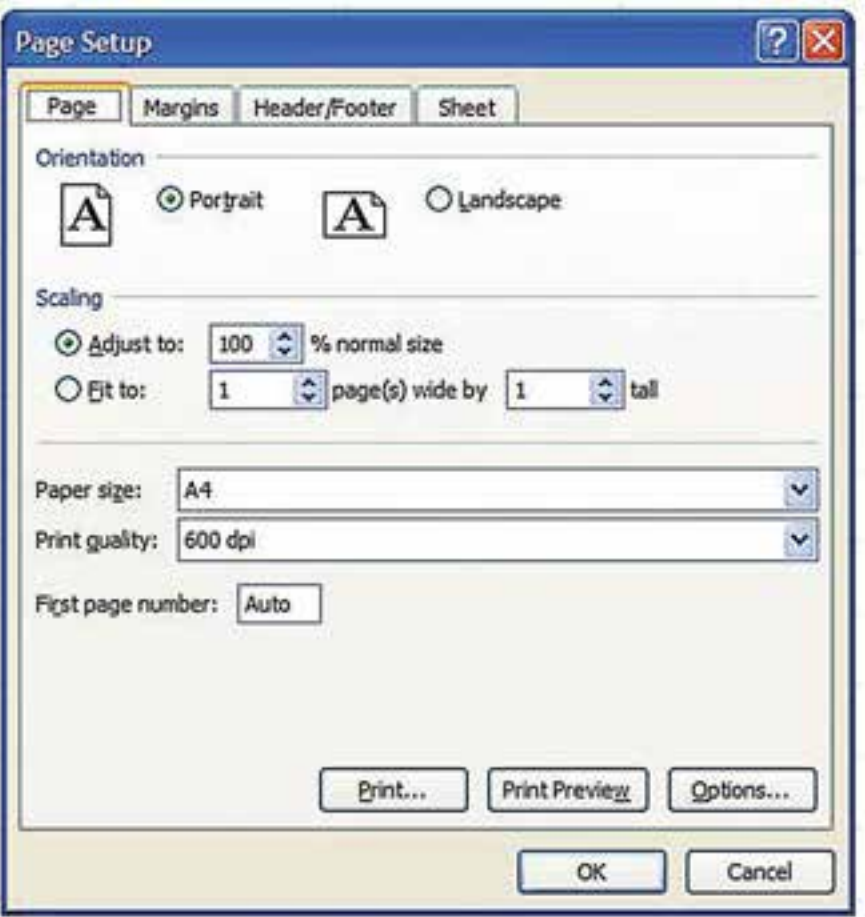

2 ـ در قسمت Page عمليات زير را ميتوانيد انجام دهيد: الف( تعيين افقي يا عمودي بودن كاغذ با انتخاب Landscape يا Portrait . ب) بزرگ يا كوچك كردن آن چه ميخواهيد چاپ كنيد. ج) اگر می خواهید منطقه مورد نظر درچند صفحه مشخص Fit شود، باید تعداد صفحات مورد نظر را جلوی کادر Fit to بنويسيد. د) تعيين اندازه كاغذ، براي تعيين اندازه كاغذ با توجه به نوع پرينتر نصب شده ، نوع كاغذ را از كادر Paper size انتخاب

3 ـ در زبانه Margin حاشيه سمت باال ، پائين ، چپ و راست كاغذ را به صورت عددی وارد كنيد. 4 ـ در زبانه Footer/Header مواردي كه ميخواهيد در باال يا پائين تمام صفحات چاپ شود را تعيين كنيد. 5 ـ در زبانه Sheet عمليات زير را ميتوانيد انجام دهيد: الف) آدرس محدوده اي كه مي خواهيد چاپ شــود را در كادر Print area بنويســيد. (مي توانيد با كليك كردن ماوس در گوشه سمت چپ اين كادر به كاربرگ برگشت نموده و محدوده را با ماوس انتخاب كنيد.) ب) آدرس ســطرهائي كه مي خواهيد دربالاي تمام صفحات چاپ شده تكرار شود را دركادر Row to repeat at top بنويسيد. ج) آدرس ستــونهـــــايي كه ميخـــــواهيد در كنـــــار تمــــام صفحات چــــاپ شــده تكــــــرار شود را در كــــــادر left at repeat to Columns بنويسيد. د( براي چاپ خطوط شطرنجي صفحه Excel ، مقابل قسمت Gridlines را تيك كنيد. هـ ) براي چاپ صفحه به صورت سياه و سفيد، مقابل قسمت Black and white را تيك كنيد. 6 ـ براي ديدن پيش نمايش صفحه قبل از چاپ، دكمه preview Print را انتخاب كنيد. 7 ـ براي چاپ، دكمه Print و سپس دکمه OK را انتخاب کنید.

نكته: درصورتي كه در يك كاربرگ مراحل ١ تا ۶ بالا يك بار انجام شده باشد، براي چاپ كردن اطلاعات در دفعات بعد كافي است روي دكمه Office كليك كرد و از زير مجموعههاي print ، گزينه print را انتخاب كرد.

 **نحوه بستن فایل )کارپوشه(**  براي بستن فایل، دکمه Button Office را باز نموده و دستور Close را انتخاب كنيد. بهجاي اين كار ميتوانید با ماوس بر روی عالمت ضربدر كه در گوشه سمت راست باالي پنجره قرار دارد کلیک کنید.

### **نحوه خروج از Excel**

براي خروج از Excel ، منوي Office Button را باز نموده و دستور Exit Excel را انتخاب كنيد. بهجاي اين كار ميتوانید با ماوس بر روی عالمت ضربدر كه در گوشه سمت راست باالي پنجره قرار دارد کلیک کنید. توجه: درگوشــه ســمت راســت باالي پنجره دو عالمت ضربدر قرار دارد. عالمت ضربدر باالیي براي خروج از Excel و عالمت ضربدر پایيني براي بستن فايل موجود بر روي صفحه ميباشد.

1 ـ دادههای ورودی Excel ميتواند شامل چه اطالعاتی باشد؟ 2 ـ عملگر رشته ای برای چه منظور مورد استفاده قرار ميگیرد؟ 3 ـ برای انجام محاسبات ریاضی چه عملگرهائی مورد استفاده قرار ميگیرند؟ آنها را نام ببرید. 4 ـ برای مقایسه اعداد چه عملگرهائی مورد استفاده قرار ميگیرند؟ آنها را نام ببرید. 5 ـ نوار فرمول چه چیز را نمایش ميدهد؟ 6 ـ نحوه ذخيره نمودن اطالعات در محيط Excel را توضیح دهید. 7 ـ نحوه اصالح اطالعات درج شده در یک سلول را توضیح دهید. 8 ـ نحوه انتخاب چند سلول در صفحه Excel را توضیح دهید. 9 ـ برای جابجا کردن محتویات سلولها به چه صورت عمل ميشود؟ 10 ـ اگر بخواهید محتویات داخل سلول پاک شود ولی سلول مورد نظر سر جای خود بماند چه اقدامی باید انجام شود؟ 11 ـ نحوه حذف کردن سطر یا ستون در صفحه گسترده Excel را توضیح دهید. 12 ـ نحوه اضافه کردن سطر یا ستون در صفحه گسترده Excel را توضیح دهید. 13 ـ اجرای فرمان cells format برای چه منظوری مورد استفاده قرار ميگیرد؟ 14 ـ نحوه تغییر نام Sheetها در صفحه گسترده Excel را توضیح دهید. 15 ـ برنامههای آماده شده ای که هر کدام از آنها کار خاصی را انجام ميدهند، چه نام دارد؟ 16 ـ برای استفاده از توابع چند روش وجود دارد؟ آنها را توضیح دهید. 17 ـ مراحل چاپ کردن اطالعات Excel بر روی کاغذ را بنویسید. 18 ـ نحوه خروج از Excel را بنویسید.

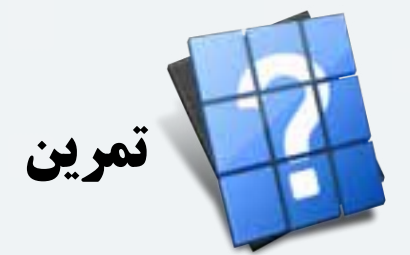

1 ـ نرم افزار Excel را باز کنید و اقدامات زیر را انجام دهید: الف) در سلول A۱ بنویسید: لیست نمرات آقای محسن محمدی ب) در سلول A۲ بنویسید: ردیف پ) در سلول A۳ عدد ۱ را تایپ کنید. ت) در سلول A۴ فرمول A۳+1= را تایپ کنید و کلید Enter را فشار دهید. ث) سلول A۴ را بر روی سلولهای A۵ تا A۱۴ کپی کنید. ج) در سلول B۲ بنویسید: نام درس چ) در سلولهای B۱۴ تا B۱۴ نام درسهای خود را بنویسید. ح) در سلول C۲ بنویسید: نمره خ) در سلولهای °C تا °C نمرات درس۵ا را به صورت فرضی بنویسید به نحوی که ۲ تا از نمرهها کمتر از ۱۰ و بقیه بین 10 تا 20 باشد. د) در سلول D۲ بنویسید: وضعیت نمره ذ) در سلول D۳ ابتدا = را نوشته و سپس فرمول («تجدید» ; «قبول» ;ه (IF(C۳)،را تایپ کنید و کلید Enter را فشار دهید. ر) سلول D۳ را بر روی سلولهای D۴ تا D۱۴ کپی کنید. ز) در سلول C۱۵ فرمول (C۲:C۱۴(Average =را تایپ کنید و کلید Enter را فشار دهید. س( سلولهای 2B تا 2D را انتخاب کنید و رنگ زمینه آنها را آبی کم رنگ انتخاب کنید. 2 ـ جدول تهیه شده در تمرین 1 را بر روی کاغذ 4A چاپ کنید. 3 ـ جدولی برای لیســت نمرات درس حســابداری کالس خودتان به صورت فوق تهیه نمائید و سپس آن را به نحو دلخواه

رنگ آمیزی نموده و آن را بر روی کاغذ 4A چاپ کنید.

<sup>فصل يازدهم</sup><br>ه**نابع و مآخذ** 

-1 استانداردهاي حسابداري انتشارات سازمان حسابرسي -2 اصول حسابداري جلد اول ،مصطفي عليمدد و نظام الدين ملك آرايي انتشارات سازمان حسابرسي -3 صورتهاي مالي اساسي ، عزيز عاليور انتشارات سازمان حسابرسي -4 مباني و روشهاي عمومي حسابداري جلد اول ، مصطفي عليمدد و نظام الدين ملك آرايي انتشارات سازمان حسابرسي -5 اصول حسابداري جلد اول ، عزيز نبوي انتشارات فروردين -6 اصول حسابداري )1( ، عبدالكريم مقدم - علي شفيعزاده انتشارات دانشگاه پيام نور -7 حقوق تجارت، حسن حسني نشر ميزان -8 قانون تجارت -9 قانون بخش تعاون اقتصاد جمهوري اسالمي ايران -10 قانون مدني -11 آئيننامه مربوط به روشهاي نگهداري دفاتر و اسناد و مـــدارك و نحوه ثبت وقايع مالي و چگونگي تنظيم صورتهاي مالي نهايي موضوع تبصره 2 ماده 95 قانون مالياتهاي مستقيم

12- Meige Walter B. and robert F. Meigs, Financial Accounting , 4<sup>th</sup> ed. Newyork; McGraw-Hill

-13 صفحه گسترده اكسل 2007 ، مهندس كتايون كمانگر انتشارات انديش پخش سبز -14 مفاهيم پايه فناوري اطالعات ، مجيد سبز گل - سي ّ دعلي موسوي انتشارات صفار -15 سيستم عامل مقدماتي ، مجيد سبزگل- سي ّ دعلي موسوي انتشارات صفار

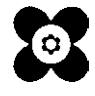